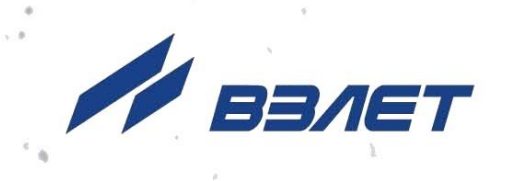

# **УРОВНЕМЕР РАДАРНЫЙ ВЗЛЕТ РУ**

# **РУКОВОДСТВО ПО ЭКСПЛУАТАЦИИ Часть II**

ШКСД.407624.001 РЭ1

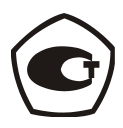

Россия, Санкт-Петербург

Сделано в России

**Система менеджмента качества АО «ВЗЛЕТ» сертифицирована на соответствие ГОСТ Р ИСО 9001-2015 (ISO 9001:2015) органами по сертификации ООО «Тест-С.-Петербург» и АС «Русский Регистр» СТО Газпром 9001-2018 органом по сертификации АС «Русский Регистр»**

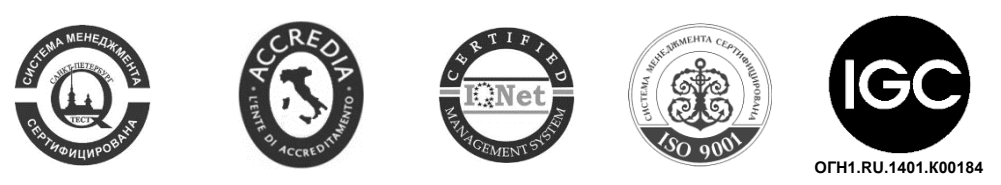

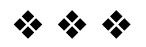

**АО «Взлет»**

ул. Трефолева, 2 БМ, г. Санкт-Петербург, РОССИЯ, 198097

E-mail: mail@vzljot.ru

**www.vzljot.ru**

**Call-центр 8 - 800 - 333 - 888 - 7**

бесплатный звонок оператору

для соединения со специалистом по интересующему вопросу

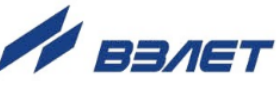

### **СОДЕРЖАНИЕ**

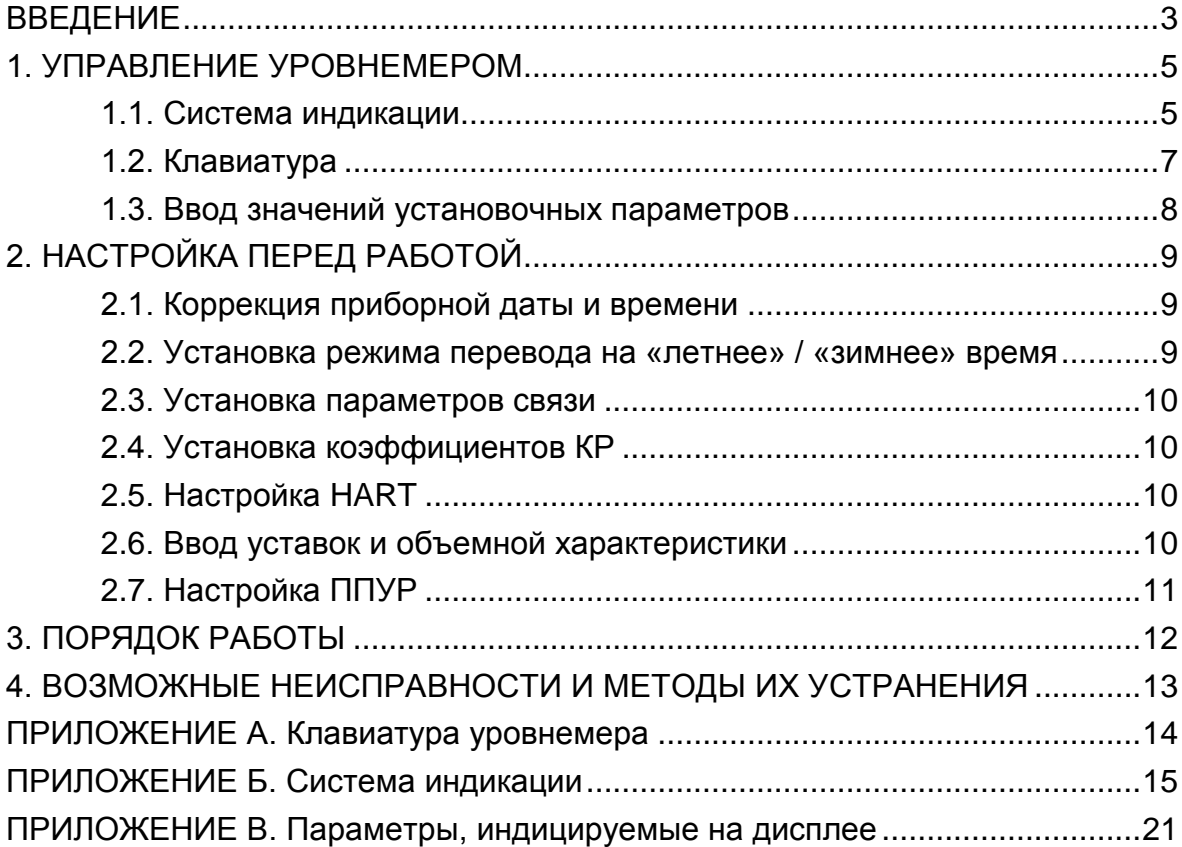

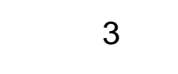

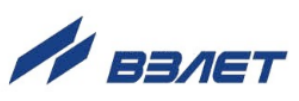

Настоящий документ распространяется на уровнемеры радарные «ВЗЛЕТ РУ» и предназначен для ознакомления с порядком его использования по назначению.

В связи с постоянной работой по усовершенствованию прибора возможны отличия от настоящего руководства, не влияющие на метрологические характеристики и функциональные возможности уровнемера.

#### ПЕРЕЧЕНЬ ПРИНЯТЫХ СОКРАЩЕНИЙ

- ВП - вторичный преобразователь;
- НС нештатная ситуация;
- ПК - персональный компьютер;
- ППУР первичный преобразователь уровня радарный.

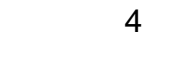

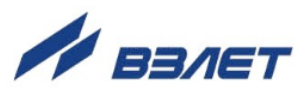

# <span id="page-4-0"></span>**1. УПРАВЛЕНИЕ УРОВНЕМЕРОМ**

Управление работой уровнемера в различных режимах может осуществляться с клавиатуры с помощью системы меню и окон индикации разного уровня, отображаемых на дисплее, либо с помощью персонального компьютера по последовательному интерфейсу RS-485 (HART).

### <span id="page-4-1"></span>**1.1. Система индикации**

- 1.1.1. Для управления уровнемером с клавиатуры используется многоуровневая система меню (Приложение Б), состоящая из основного меню, подменю и окон индикации, содержащих списки команд и параметров. Состав и структура основного меню, подменю и окон индикации определяются режимом работы уровнемера.
- 1.1.2. Окно индикации меню (рис.1) содержит:
	- наименование меню (окна), располагающееся неподвижно в первой строке;
	- наименования пунктов меню (параметров), которые могут смещаться вверх или вниз;

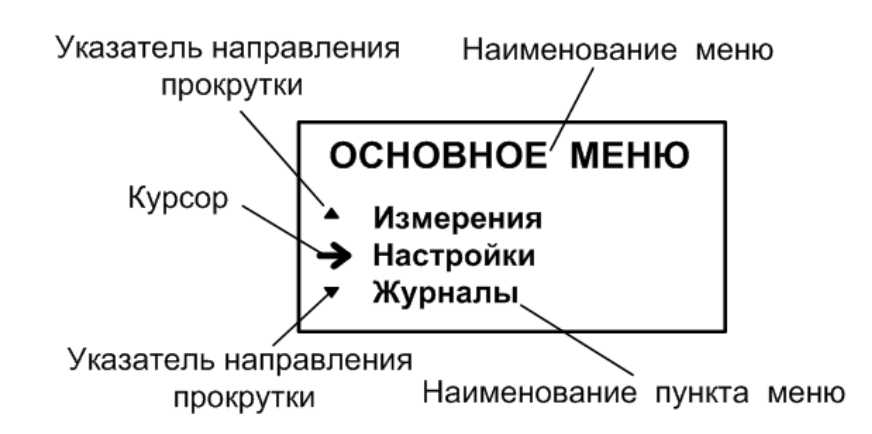

#### - курсор перед одним из пунктов меню (параметров).

#### **Рис.1. Вид окна индикации меню.**

Одновременно в окне индикации меню может отображаться не более 3-х строк пунктов меню (параметров) из списка.

1.1.3. Текущие значения измеряемых параметров отображаются в окне индикации меню **Измерения** (рис.Б.1). Кроме того, в уровнемере предусмотрена возможность индикации значений измеряемых параметров шрифтом большего размера (рис.2).

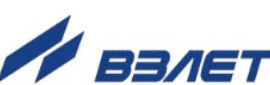

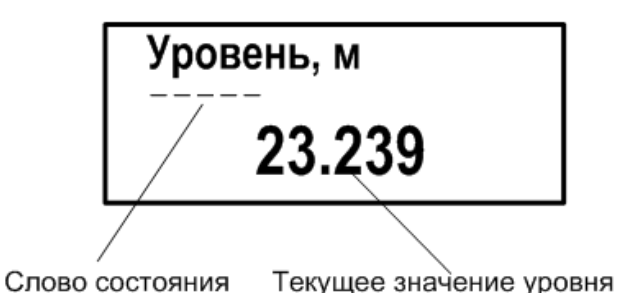

#### **Рис.2. Вид окна укрупненной индикации измеряемого параметра.**

Окно укрупненной индикации открывается по нажатию кноп-

ки при индикации окна **Измерения**, и открывает текущее изме $p$ енное значение параметра, с которым совмещен курсор вида.

Возврат к окну **Измерения** происходит по нажатию кнопки .

1.1.4. Для ввода значений некоторых установочных параметров необходимо использовать специальное окно, которое раскрывается после активизации строки меню с наименованием соответствующего параметра (рис.3).

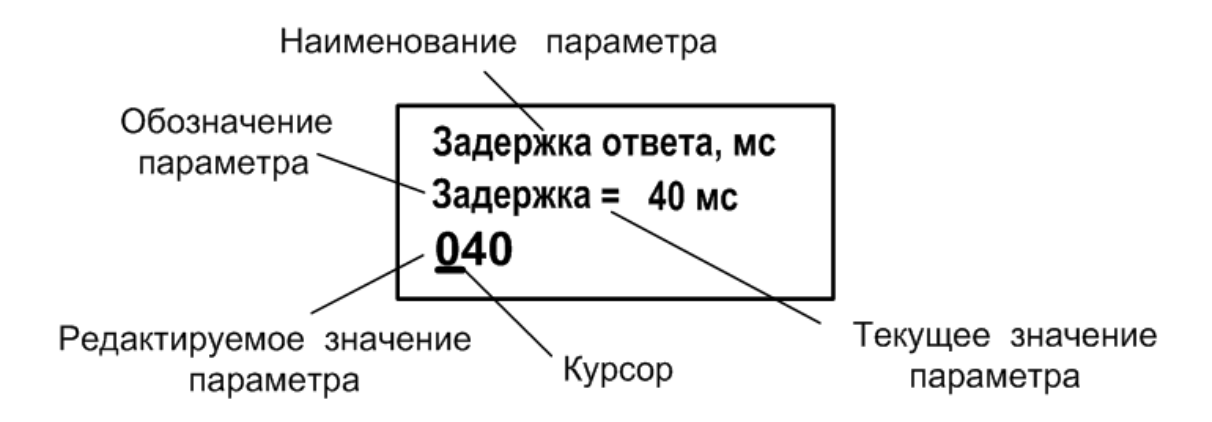

#### **Рис.3. Вид окна индикации установочного параметра.**

Окно содержит:

- в первой строке наименование параметра и обозначение единицы измерения;
- во второй строке обозначение параметра, его текущее значение и обозначение единицы измерения;
- в третьей строке редактируемое значение параметра и курсор под одним из разрядов числового значения (если редактирование разрешено).
- 1.1.5. Курсор указывает на выбранный пункт меню, наименование параметра либо разряд редактируемого числа. Место расположения и форма курсора зависят от вида информации, отображаемой в окне индикации, и состояния установленного рядом с курсором пункта меню (параметра).

При индикации меню курсор устанавливается:

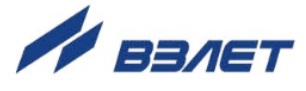

- напротив первой индицируемой строки меню (параметра) при переходе в основное меню или меню (окно) нижнего уровня, а также при прокрутке списка и достижении первого пункта меню (параметра) из списка;
- напротив второй индицируемой строки меню (параметра) после начала прокрутки списка пунктов меню (параметров);
- напротив третьей индицируемой строки меню (параметра) при прокрутке списка и достижении последнего пункта меню (параметра) из списка.

Курсор принимает виды:

- $-\rightarrow$ , если возможен переход к меню / окну нижнего уровня;
- , если возможна модификация параметра;
- , если невозможны никакие действия;
- , если возможна модификация значения разряда числа, под которым расположен курсор.

### <span id="page-6-0"></span>**1.2. Клавиатура**

- 1.2.1. Клавиатура состоит из четырех оптических кнопок, назначение и обозначение которых приведены в табл.А.1. Для «нажатия» кнопки к ней достаточно на короткое время поднести палец руки (либо какой-либо предмет). Срабатывание кнопки сопровождается свечением светодиода в поле кнопки.
- 1.2.2. Клавиатура обеспечивает возможность:
	- перемещения по многоуровневой системе меню и окон индикации;
	- оперативного управления отображением информации на дисплее жидкокристаллического индикатора;
	- ввода установочной информации.
- 1.2.3. Для выбора одного из пунктов меню (параметра) производится

прокрутка списка вверх или вниз с помощью кнопок $(\blacktriangle)$ ,  $(\blacktriangle)$ . Для активизации пункта меню или перехода к меню (окну) нижнего уровня, необходимо требуемый пункт меню (параметр) установить в

одной строке с курсором  $\rightarrow$  ( $\rightarrow$ ) и нажать на кнопку $\boxed{2}$ .

Возврат в окно (меню) верхнего уровня осуществляется по нажатию кнопки $\left[\mathbf{\kappa}\right]$ .

Выход из активного состояния без изменения значения параметра осуществляется по нажатию кнопки $\left[\mathbf{\kappa}\right]$ , выход из активного состояния с вводом нового установленного значения параметра – по нажатию кнопки **.** В обоих случаях кнопка нажимается несколько раз, пока не будет выполнен выход.

<u>7 до село во п</u>редате на традиците на традиците на традиците на традиците на традиците на традиците на традици<br>В 1930 године на традиците на традиците на традиците на традиците на традиците на традиците на традиците на т

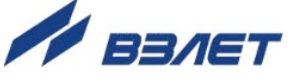

### <span id="page-7-0"></span>**1.3. Ввод значений установочных параметров**

1.3.1. Ввод числовых значений

Признаком возможности редактирования значения установочного параметра является наличие курсора вида - под одним из разрядов числа. Редактирование значения выполняется путем по-

разрядного изменения числа с помощью кнопок $\left(\mathbf{\Phi}\right)$ 

Однократное нажатие кнопки $\left( \mathbf{\Phi} \right)$  приводит к увеличению (уменьшению) числового значения, отмеченного курсором разряда на одну единицу. Перевод курсора к другому разряду производится при помощи кнопок $\left(\mathbf{E}\right)$ 

Ввод установленного числового значения параметра производится нажатием кнопки $\left( \frac{u}{c} \right)$  (курсор должен находиться под крайним

правым разрядом), отказ от ввода - нажатием кнопки $\left(\mathbf{\bar{K}}\right)$  (курсор должен находиться левее старшего разряда числа).

#### 1.3.2. Ввод значений, выбираемых из списка

Признаком активизации списка значений установочного параметра является преобразование курсора в треугольные скобки  $\blacklozenge$ , внутри которых располагается значение параметра.

Перебор значений осуществляется нажатием кнопки или . Ввод выбранного значения параметра производится нажатием кнопки $(\mathcal{L})$ , отказ от ввода – нажатием кнопки $\left(\mathcal{R}\right)$ .

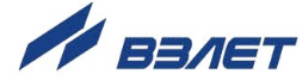

# <span id="page-8-0"></span>**2. НАСТРОЙКА ПЕРЕД РАБОТОЙ**

*ВНИМАНИЕ! Все операции по проведению настроечных работ возможны только при переводе уровнемера в режим СЕРВИС (см. п.1.5.3 части I настоящего руководства).*

#### <span id="page-8-1"></span>**2.1. Коррекция приборной даты и времени**

Для коррекции выбирается и активизируется параметр **Настройка** / **Системные параметры** / **Установка часов** / **Дата** (**Время**). Раскрывается окно укрупненной индикации, в котором курсор последовательно устанавливается в позицию «день», «месяц», «год» («часы», «минуты», «секунды»). В каждой позиции кнопками $\left( \boldsymbol{\Phi} \right)$  ( $\boldsymbol{\Psi}$ ) модифицируется значение выбранного параметра. Ввод установленного значения параметра производится нажатием кнопки $\left( \bigcup_{n=1}^{\infty} \mathcal{A} \right)$ , отказ от ввода (возврат к прежнему значению) – нажатием кнопки $\left[\mathbf{\kappa}\right]$ .

# <span id="page-8-2"></span>**2.2. Установка режима перевода на «летнее» / «зимнее» время**

- 2.2.1. В уровнемере обеспечивается возможность автоматического перехода приборных часов на «летнее» / «зимнее» время. При этом пользователь может:
	- устанавливать режим перевода приборных часов;
	- отключать функцию перехода приборных часов.

Предусмотрено два режима перевода приборных часов на «летнее» / «зимнее» время: стандартный и пользовательский.

При установке стандартного режима переход на «летнее» время осуществляется в последнее воскресенье марта в 2:00:00 на один час вперед, а переход на «зимнее» время – в последнее воскресенье октября в 3:00:00 на один час назад.

При установке пользовательского режима момент перехода часов может задаваться пользователем.

Если функция перевода отключена, то приборные часы ведут отсчет только по «зимнему» времени.

2.2.2. Для установки режима перевода необходимо активизировать пункт **Настройка** / **Системные параметры** / **Установка часов** / **Время перевода** / **Режим** и установить одно из значений: **стандартный** или **пользоват.**

Если установлен стандартный режим, то время и дату автоматических переходов на «летнее» и «зимнее» время можно посмотреть в окнах **Летнее время** и **Зимнее время** соответственно.

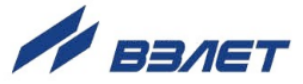

Если установлен пользовательский режим, то моменты перехода на «летнее» и «зимнее» время можно установить в окнах **Летнее время** и **Зимнее время** соответственно.

*ВНИМАНИЕ!* В связи с отменой на территории России перехода на «зимнее» и «летнее» время по умолчанию в меню **Установка часов** / **Время перевода** для параметра **Режим** установлено значение **нет перевода**. Доступ в подменю **Зимнее время** и **Летнее время** закрыт.

#### <span id="page-9-0"></span>**2.3. Установка параметров связи**

В уровнемере предусмотрена возможность настройки параметров связи по интерфейсу RS-485. Для настройки параметров связи необходимо активизировать пункт **Настройка** / **Системные параметры** / **Настройки связи**, в котором становится доступным корректировка сетевого адреса уровнемера (строка **Адрес**, по умолчанию значение – **1**), а также скорости обмена (строка **Скорость**, по умолчанию значение – **19200**), значение задержки и паузы между байтами.

В строке **Н-ка связи с ПИ** установлены заводские настройки связи с ППУР. При необходимости пользователь может изменить заводские настройки.

### <span id="page-9-1"></span>**2.4. Установка коэффициентов КР**

Установка коэффициента **КР** производится в меню **Настройка** / **Настр. периферии** / **Универсальный выход 1 (2)** / **Настройка** / **Связь**. Вместе с установкой коэффициента **КР** в частотном режиме работы выхода вводится значение максимальной частоты работы выхода **Fмакс***,* а для импульсного режима работы – значение периода следования импульсов **Тимп**.

#### <span id="page-9-2"></span>**2.5. Настройка HART**

В случае использования интерфейса HART, его настройка производится в меню **Настройка** / **Настр. периферии** / **Настройка HART**. В настройках интерфейса устанавливается сетевой адрес уровнемера, характеристики токового сигнала, нижнее и верхнее значения границ измеряемого параметра. Кроме этого, с клавиатуры уровнемера доступно включение тестового режима интерфейса при вводе тестового значения уровня.

### <span id="page-9-3"></span>**2.6. Ввод уставок и объемной характеристики**

Для контроля заранее известного значения наполнения емкости, в уровнемер могут вводиться уставки – нижнее и верхнее зна-

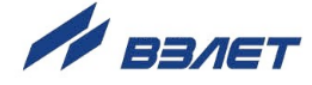

чения уровня, при выходе за которые текущего значения уровня будет сформирован сигнал ошибки. Ввод значений уставок производится в меню **Настройка** / **Настр. вычислений** / **Уставки / НУ** и **ВУ**.

Объёмная характеристика представляет собой зависимость значения объёма от значения уровня и вводится в прибор по точкам. В каждой точке указывается значение уровня и соответствующее данному уровню значение объёма. Общее количество точек не может превышать 32. Значения объёмной характеристики необходимо вводить по порядку от меньших значений к большим. Первая точка должна соответствовать нулевому уровню.

Для ввода характеристики выбирается меню **Настройка** / **Параметры объекта** / **Настр. вычислений** / **Объемная характ-ка**. Затем последовательно вводятся: номер точки в строке **Точка**, значение уровня жидкости **Н** и объёма жидкости **V** в каждой точке. Переход между строками меню производится при помощи кнопок  $\left(\mathbf{\Phi}\right)$ ,  $\left(\mathbf{\Psi}\right)$  значения параметров устанавливаются и вводятся, как описано в п.1.3.1.

# <span id="page-10-0"></span>**2.7. Настройка ППУР**

В уровнемере реализован алгоритм настройки ППУР по внутреннему интерфейсу через модуль связи с помощью программы «Монитор ВЗЛЕТ РУ». Запуск режима настройки производится в меню **Настройка** / **Настройка ППУР**. После активации команды **Настройка ППУР** на дисплее уровнемера появляется сообщение (см. рис.4):

# ПРИБОР В РЕЖИМЕ настройки ППУР! Выкл/вкл. по завершению.

#### **Рис.4. Режим настройки ППУР.**

В этом режиме производится точная юстировка ППУР на объекте и настройка всех параметров ППУР по интерфейсу RS-485 с ПК, доступ к которым производится из программы «Монитор ВЗЛЕТ РУ». По окончании настройки необходимо перезапустить уровнемер выключением/включением питания.

Подробное изложение настройки ППУР при помощи программы «Монитор ВЗЛЕТ РУ» приведено в разделе 5.7 инструкции по монтажу на уровнемер.

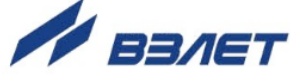

# <span id="page-11-0"></span>**3. ПОРЯДОК РАБОТЫ**

Работа пользователя с уровнемером может осуществляться либо с помощью клавиатуры и дисплея, либо по интерфейсам RS-485 или HART.

3.1. После включения уровнемера на дисплее ВП индицируется информация о приборе. По завершению самоконтроля на дисплей выводится **ОСНОВНОЕ МЕНЮ**.

Введенный в эксплуатацию уровнемер работает непрерывно в автоматическом режиме.

3.2. Для перехода к индикации измеряемого параметра необходимо

войти в меню **ИЗМЕРЕНИЯ**, и кнопками $\left(\bigcirc$ , выбрать требуемый параметр. При необходимости укрупненной индикации параметра необходимо совместить его наименование с курсором и нажать кнопку $\left(\mathbf{z}\right)$ .

Набор измеряемых параметров, выводимых на индикацию, неизменен и не зависит от режима работы уровнемера.

3.3. Для просмотра записей в архивах необходимо выбрать вид архива **Архивы** / **Просмотр архивов** / **Часовой архив** (**Суточный архив**,

Произвольный архив) и с помощью кнопок **(↑)**, © просмотреть заархивированные значения параметров.

В архивах последняя строка окна содержит опцию **Поиск записи**. После активизации этой опции происходит переход в окно **ПОИСК В ЧАС. (СУТ., ПРОИЗВ.) АРХ.** и курсор устанавливается в строке с индикацией даты и времени записи.

Для поиска записи производится ввод требуемой даты и вре-

мени архивирования нажатием кнопки $\left( \mathbf{z} \right)$ . Если введенная для поиска дата архивирования имеется в данном архиве, то при достижении последней цифры ввода времени осуществляется переход к имеющейся записи. Если введенная дата архивирования отсутствует, то в последней строке индицируется надпись **Запись не найдена**.

3.4. Для просмотра записей в журнале режимов необходимо войти в меню **Журналы** / **Журнал режимов** и ввести индекс (порядковый номер) записи. Во второй строке отобразится установленный режим работы уровнемера, в третьей строке – дата и время установления режима.

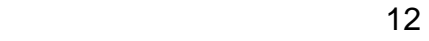

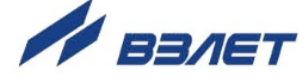

# <span id="page-12-0"></span>**4. ВОЗМОЖНЫЕ НЕИСПРАВНОСТИ И МЕТОДЫ ИХ УСТРАНЕНИЯ**

- 4.1. Наиболее полно работоспособность уровнемера характеризуется наличием индикации измеряемых параметров, а также значениями установочных параметров.
- 4.2. В уровнемере периодически производится автоматическое самотестирование с индикацией слова состояния, фиксирующего возникшие неисправности, отказы и нештатные ситуации.

Текущее состояние прибора индицируется в окнах укрупненной индикации измеряемых параметров (см. рис.2) в виде знакопозиционного кода – комбинации знаков « - » и « ». Знак « - » означает отсутствие события, знак «  $\times$  » – наличие события.

Кроме того, слово состояния НС отображается в часовом, суточном и произвольном архивах.

Коды ошибок, обозначения на дисплее и их расшифровка приведены в табл.1.

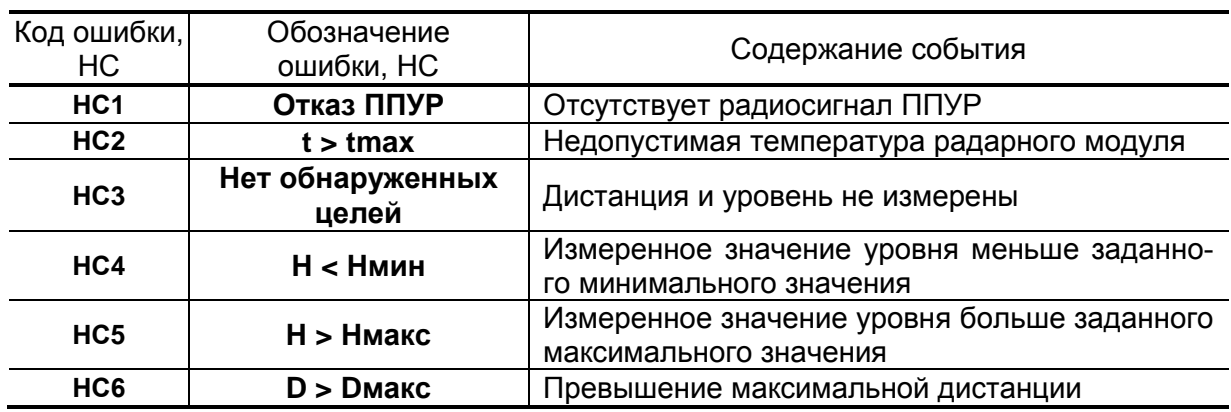

#### **Таблица 1**

4.3. В случае возникновения неисправности или НС прежде всего следует проверить:

- наличие и соответствие нормам напряжения питания на входе уровнемера и источника вторичного питания;
- надежность подсоединения цепей питания;
- наличие жидкости в емкости;
- отсутствие посторонних предметов в тракте радарного сигнала.

При положительных результатах перечисленных выше проверок следует обратиться в сервисный центр (региональное представительство) или к изготовителю изделия для определения возможности его дальнейшей эксплуатации.

4.4. Уровнемер «ВЗЛЕТ РУ» по виду исполнения и с учетом условий эксплуатации относится к изделиям, ремонт которых производится на специализированных предприятиях либо предприятииизготовителе.

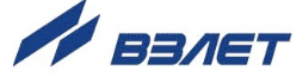

# <span id="page-13-0"></span>**ПРИЛОЖЕНИЕ А. Клавиатура уровнемера**

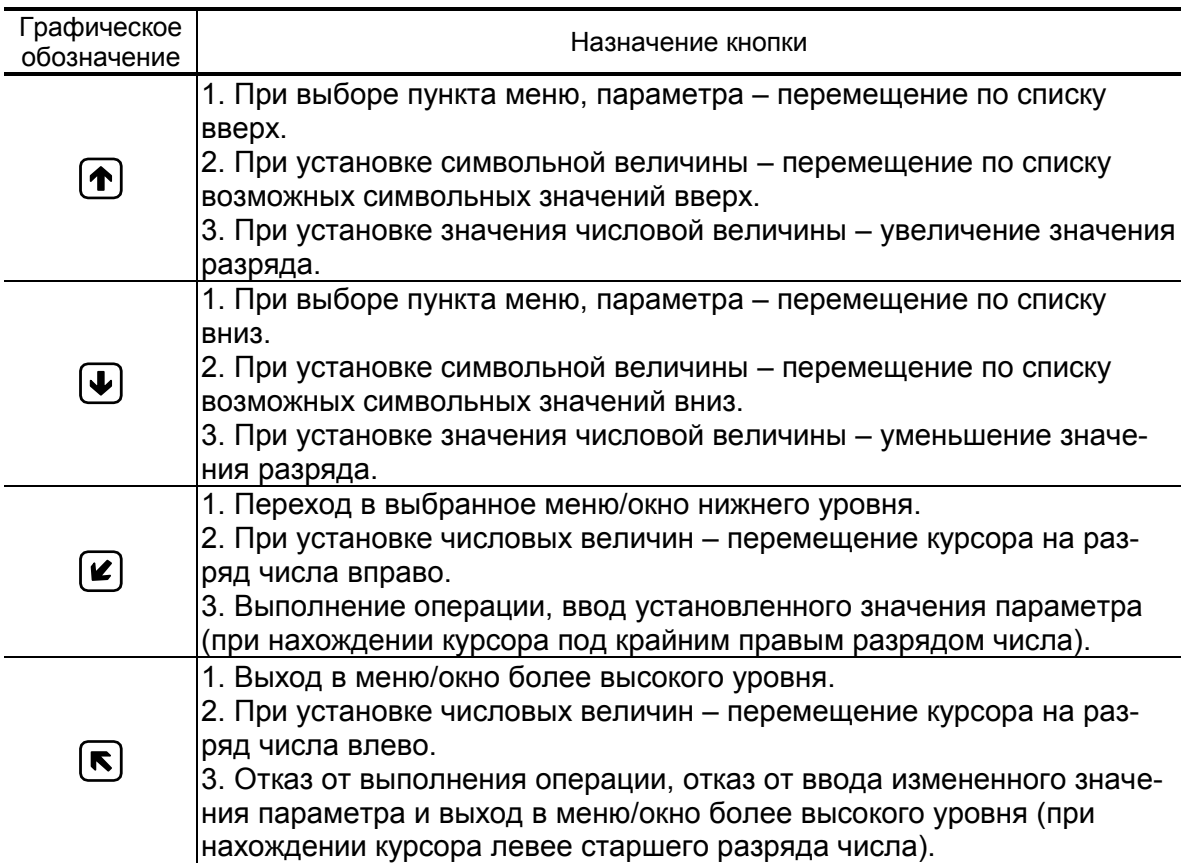

### **Таблица А.1. Назначение и обозначение кнопок клавиатуры**

14

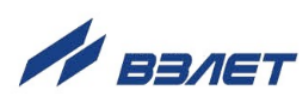

# <span id="page-14-0"></span>**ПРИЛОЖЕНИЕ Б. Система индикации**

Система меню и окон, а также связей между ними приведена на рис.Б.1-Б.7. Перечень обозначений, используемых в рисунках, приведен в табл.Б.1.

#### **Таблица Б.1**

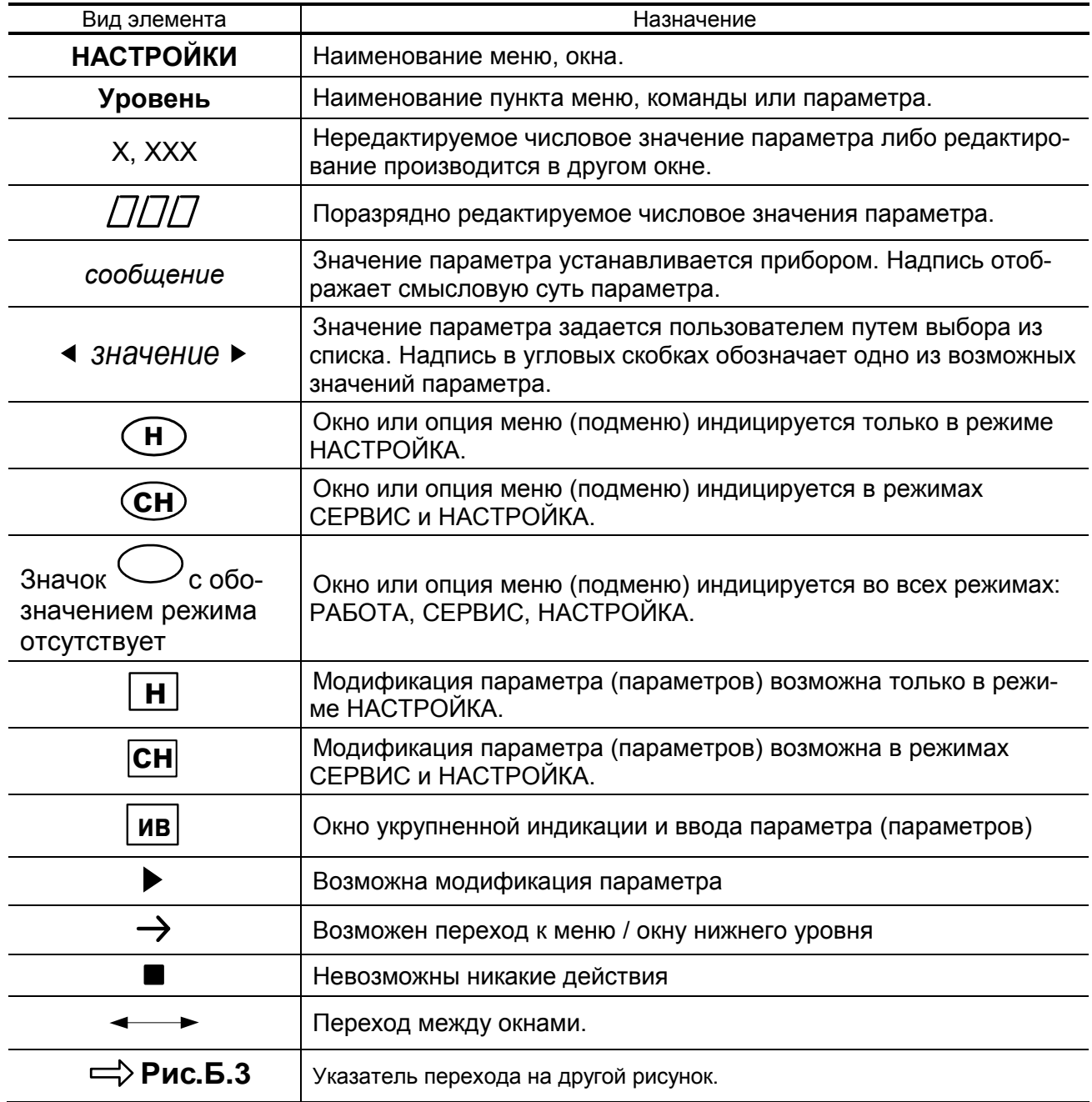

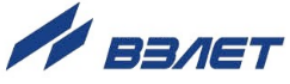

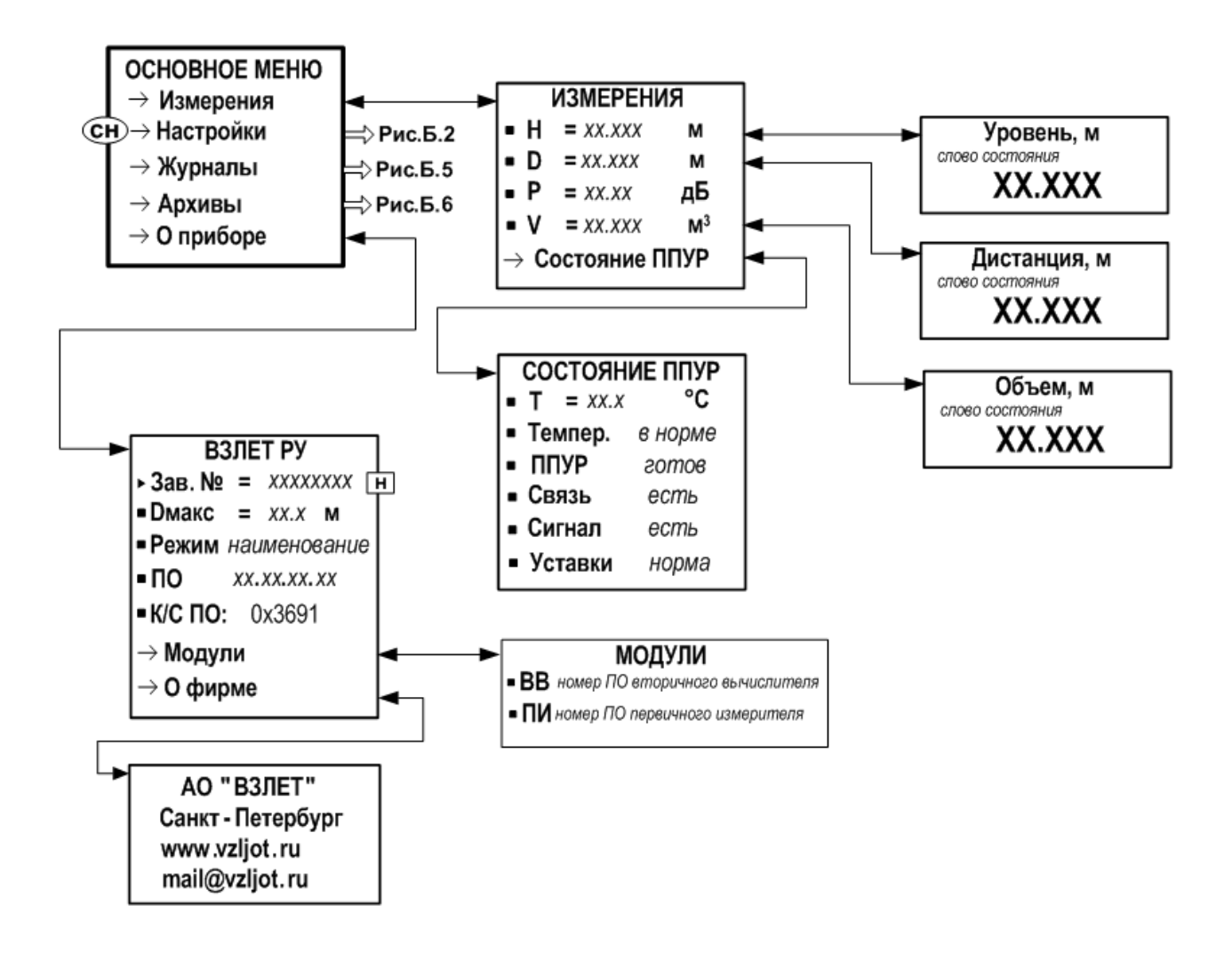

**Рис.Б.1. «Основное меню», меню «Измерения» и «О приборе».**

 $16$ 

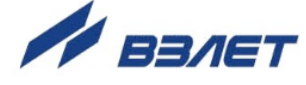

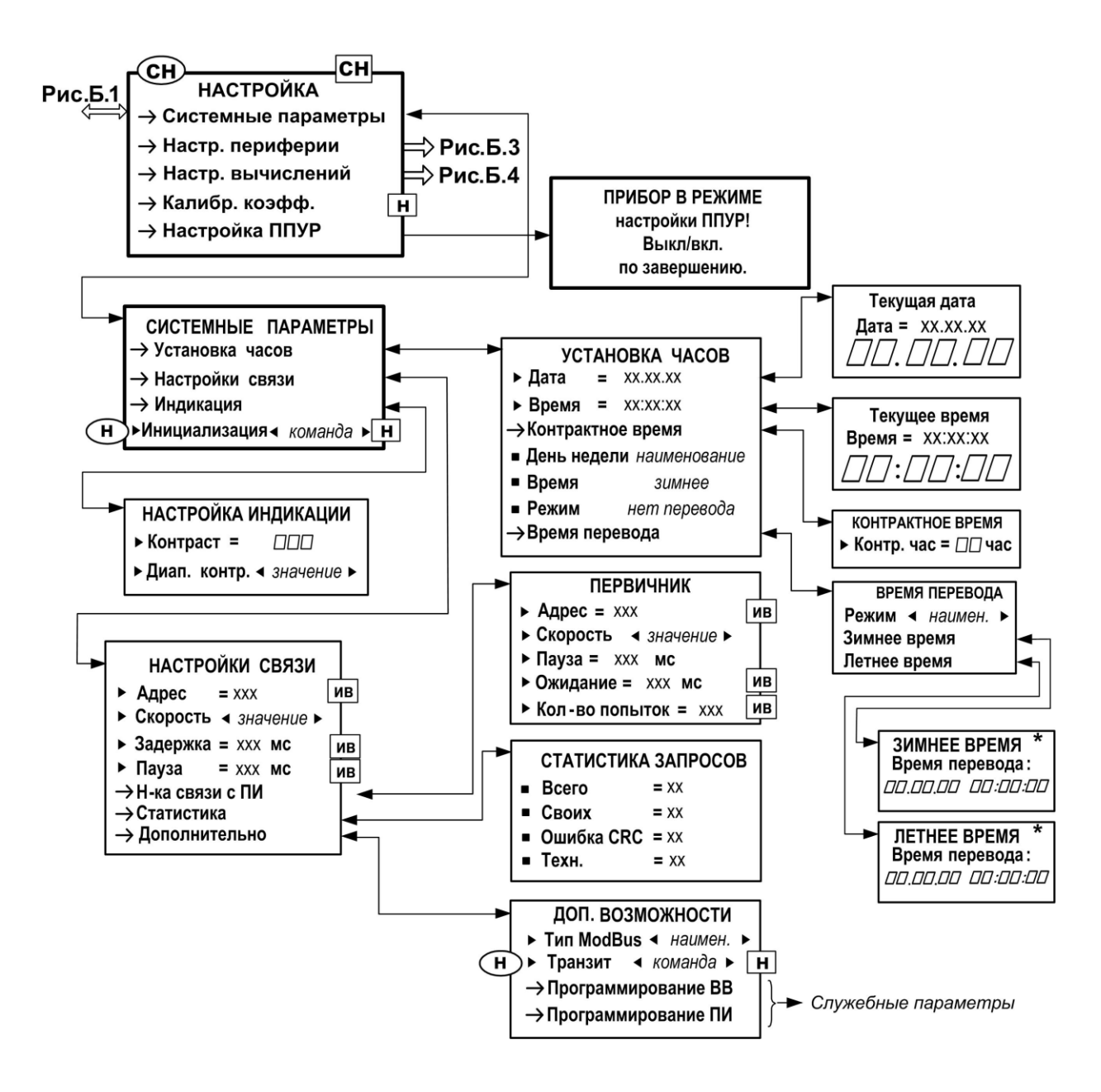

\* - индикация отсутствует, если для параметра **Режим** задано значение **нет перевода**

**Рис.Б.2. Меню «Настройка» и меню (окна) нижнего уровня.**

 $17$ 

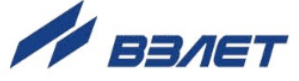

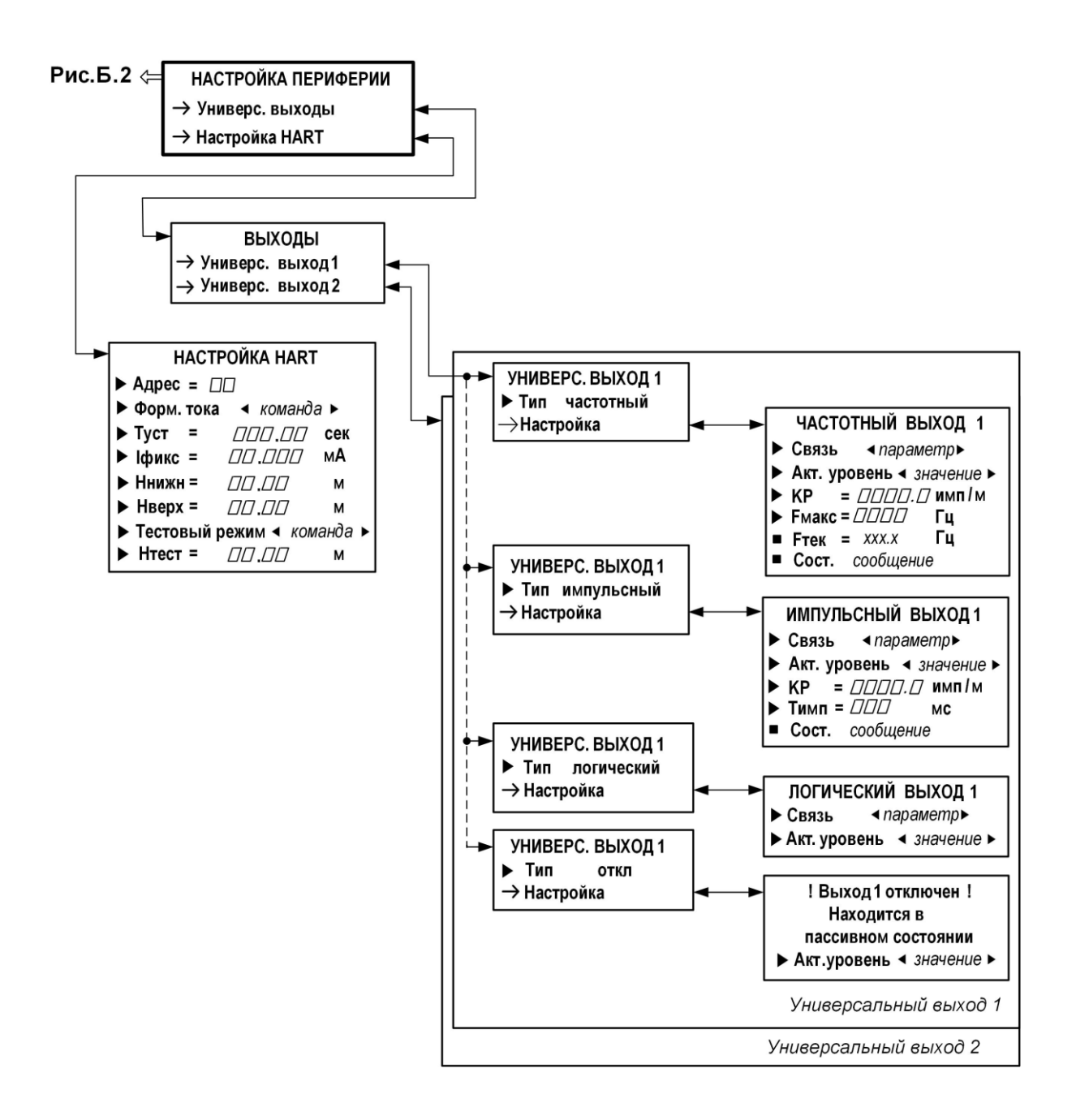

**Рис.Б.3. Меню «Настройка периферии» и меню (окна) нижнего уровня.**

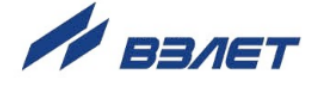

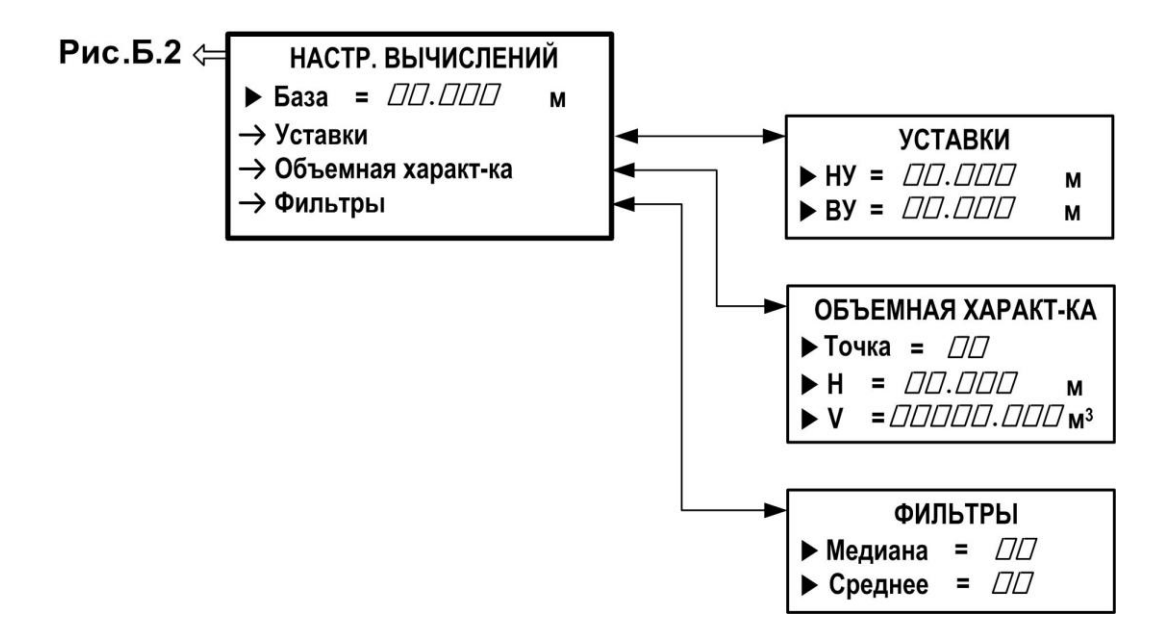

**Рис.Б.4. Меню «Настройка вычислений» и меню (окна) нижнего уровня.**

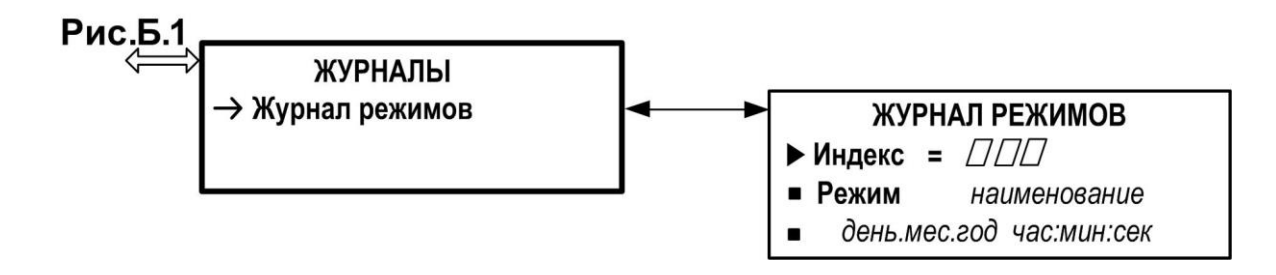

**Рис.Б.5. Меню «Журналы».**

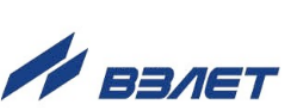

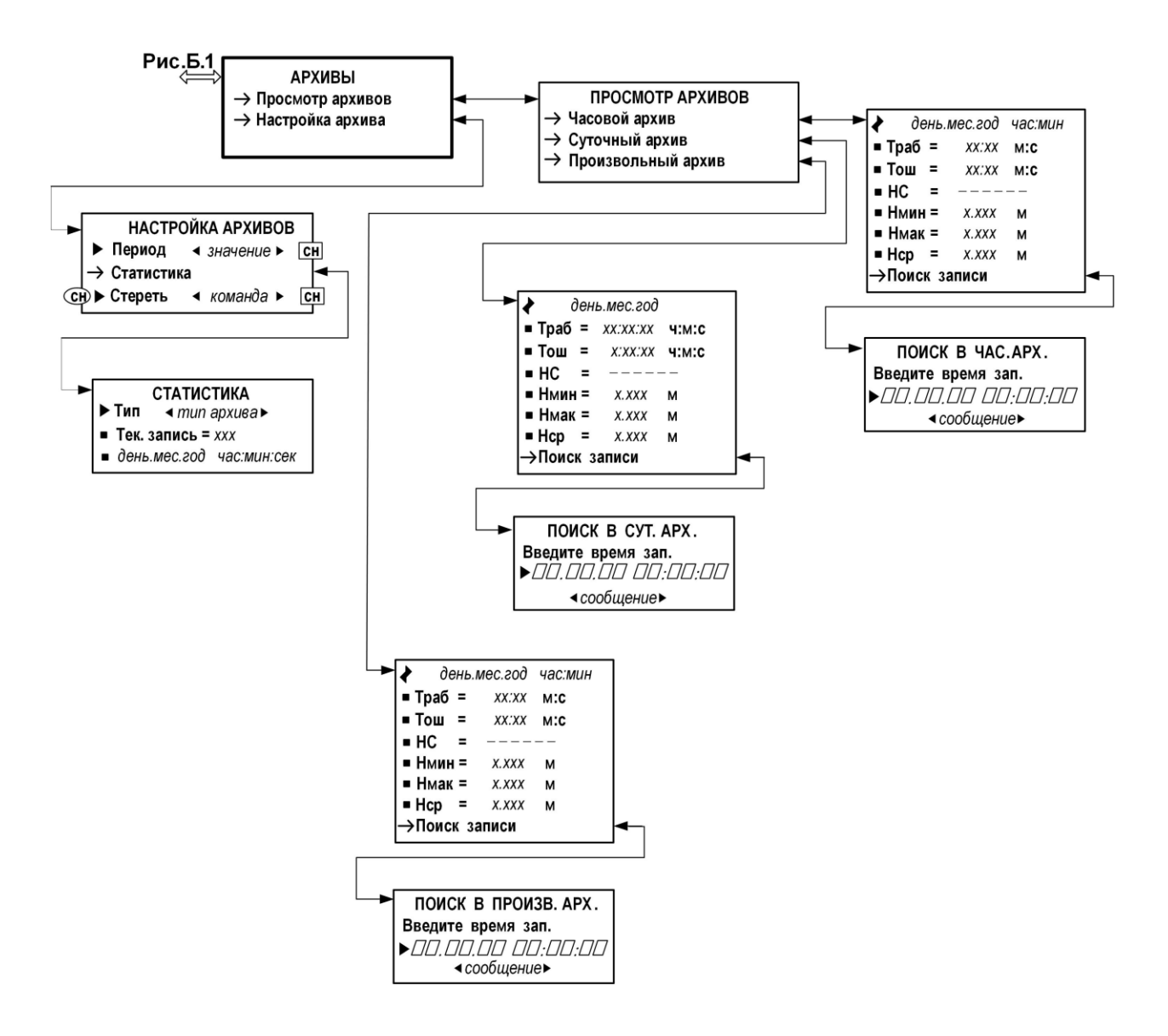

**Рис.Б.6. Меню «Архивы».**

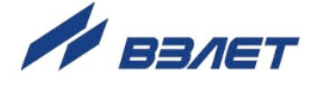

# <span id="page-20-0"></span>**ПРИЛОЖЕНИЕ В. Параметры, индицируемые на дисплее**

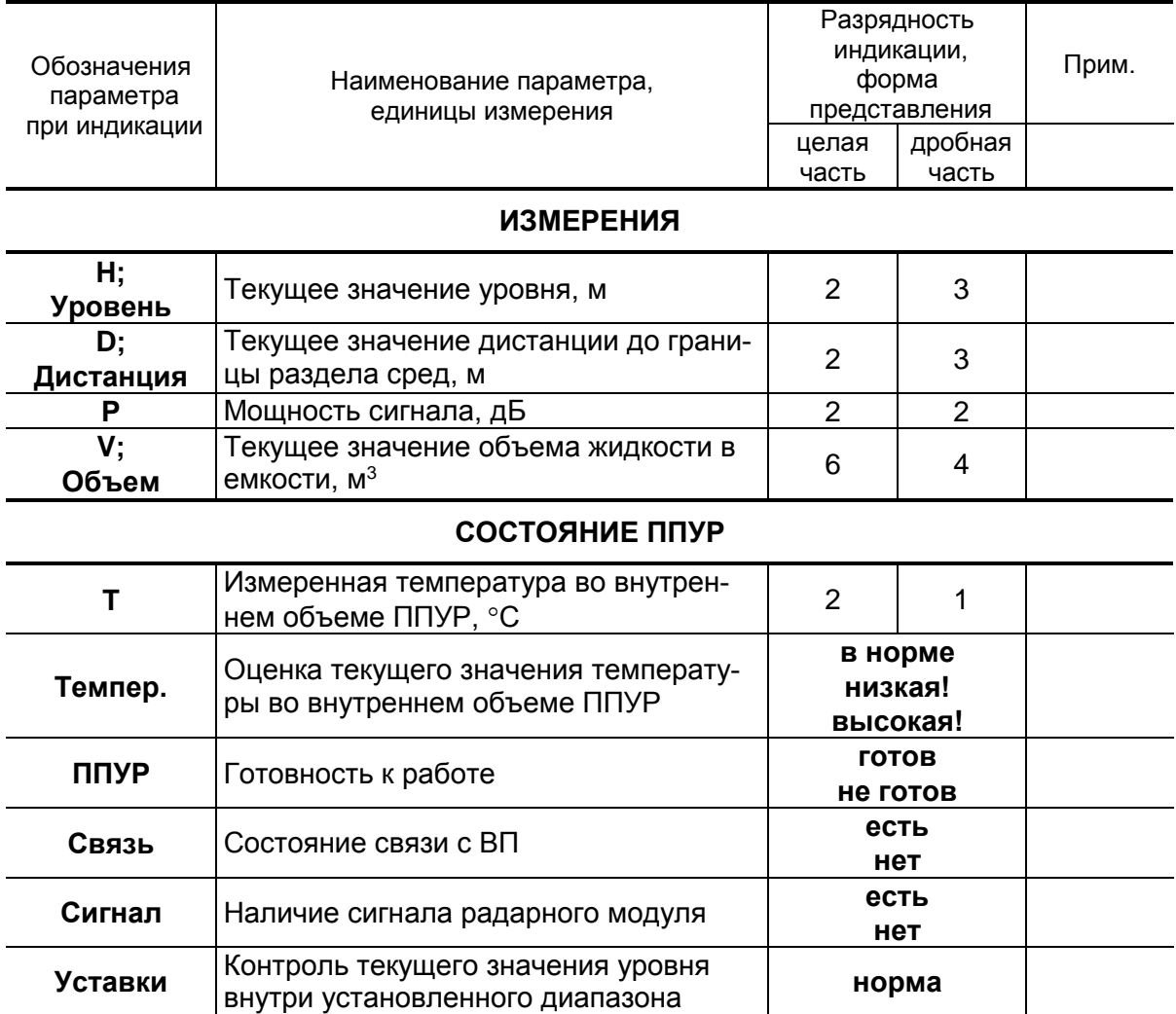

### **Таблица В.1. Меню «Измерения» (рис.Б.1)**

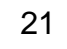

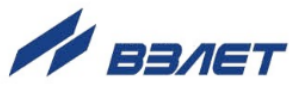

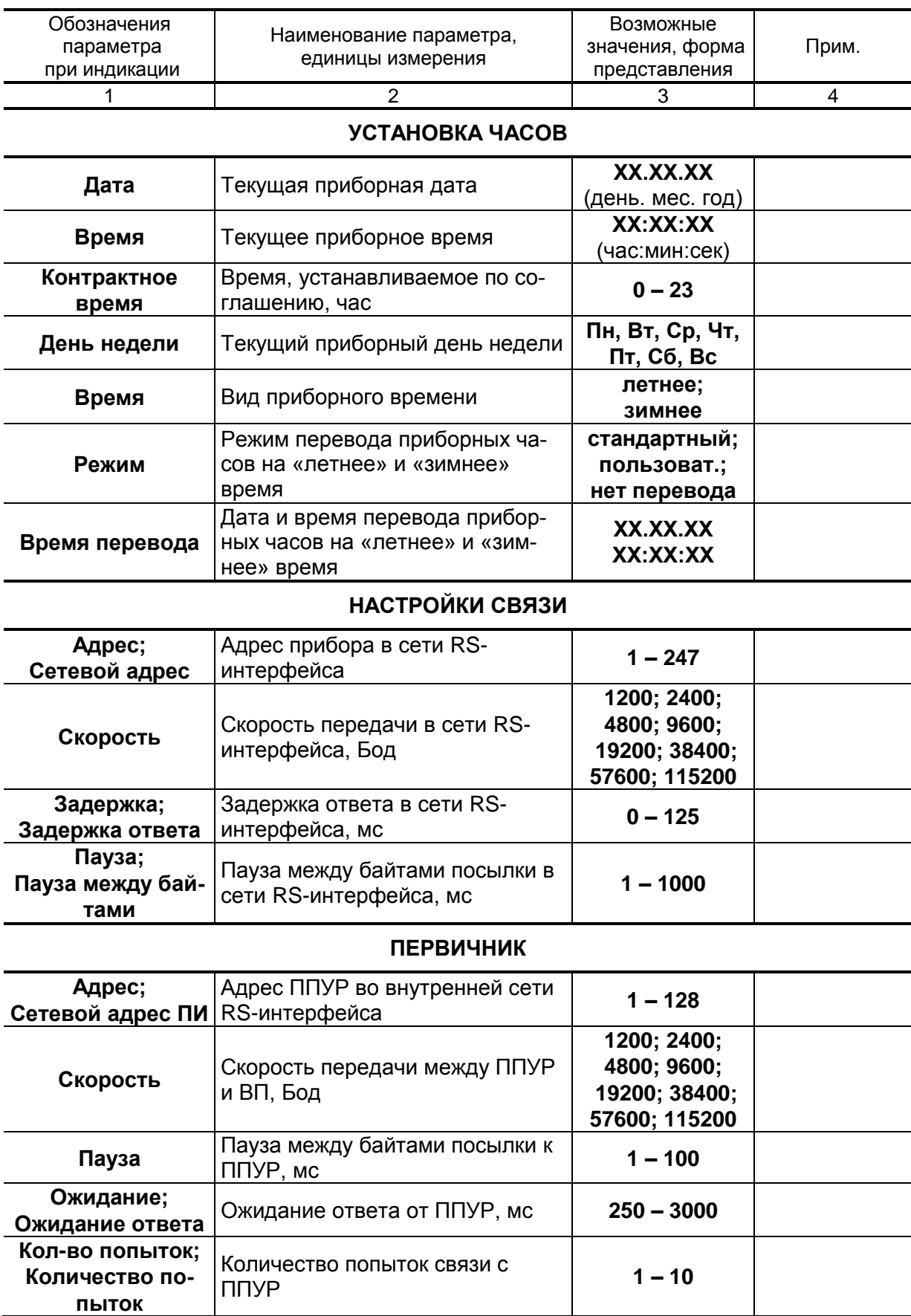

### **Таблица В.2. Меню «Системные параметры» (рис.Б.2)**

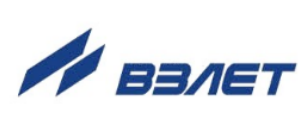

#### **Продолжение таблицы В.2**

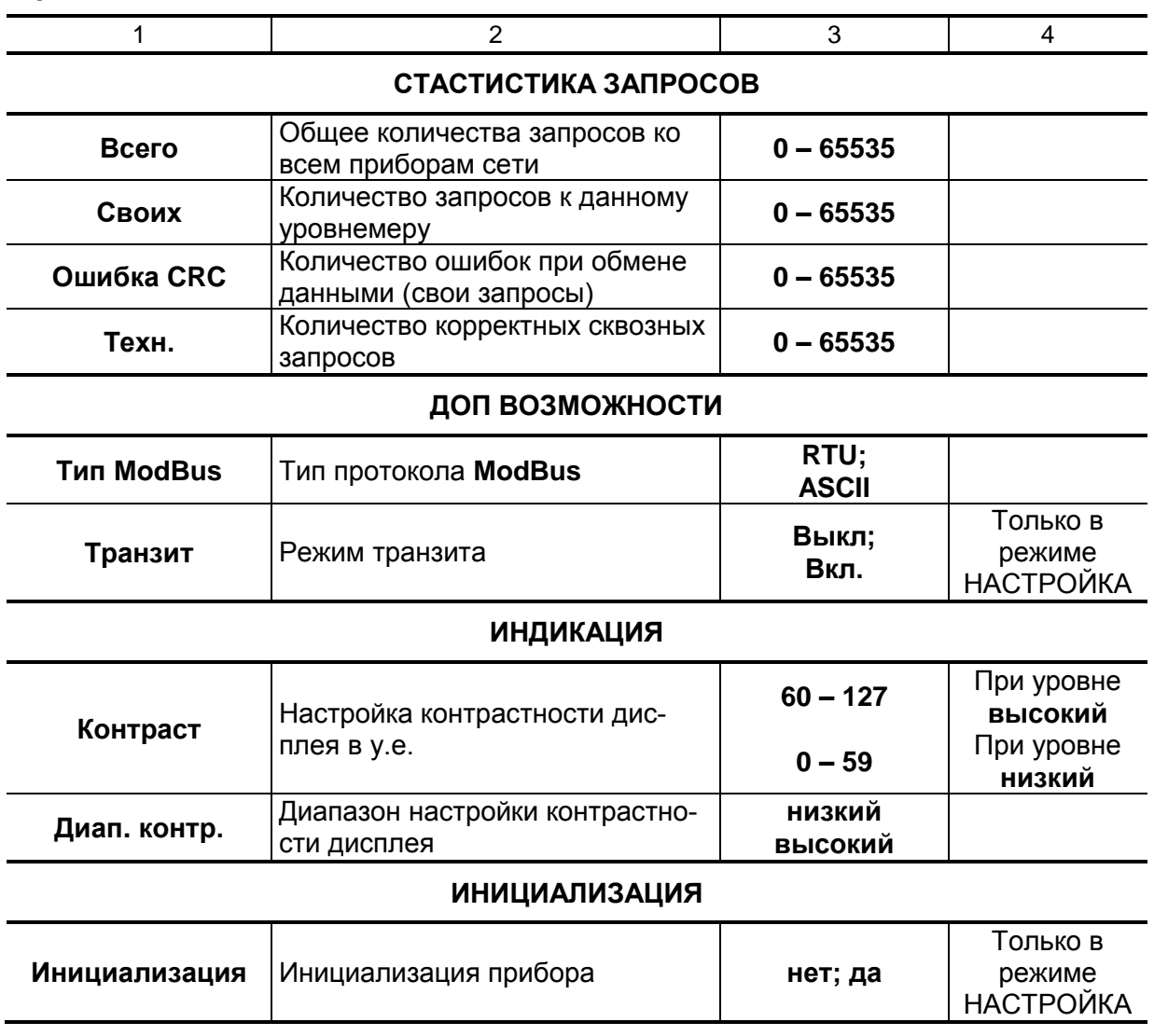

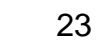

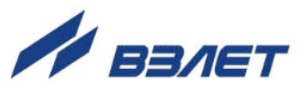

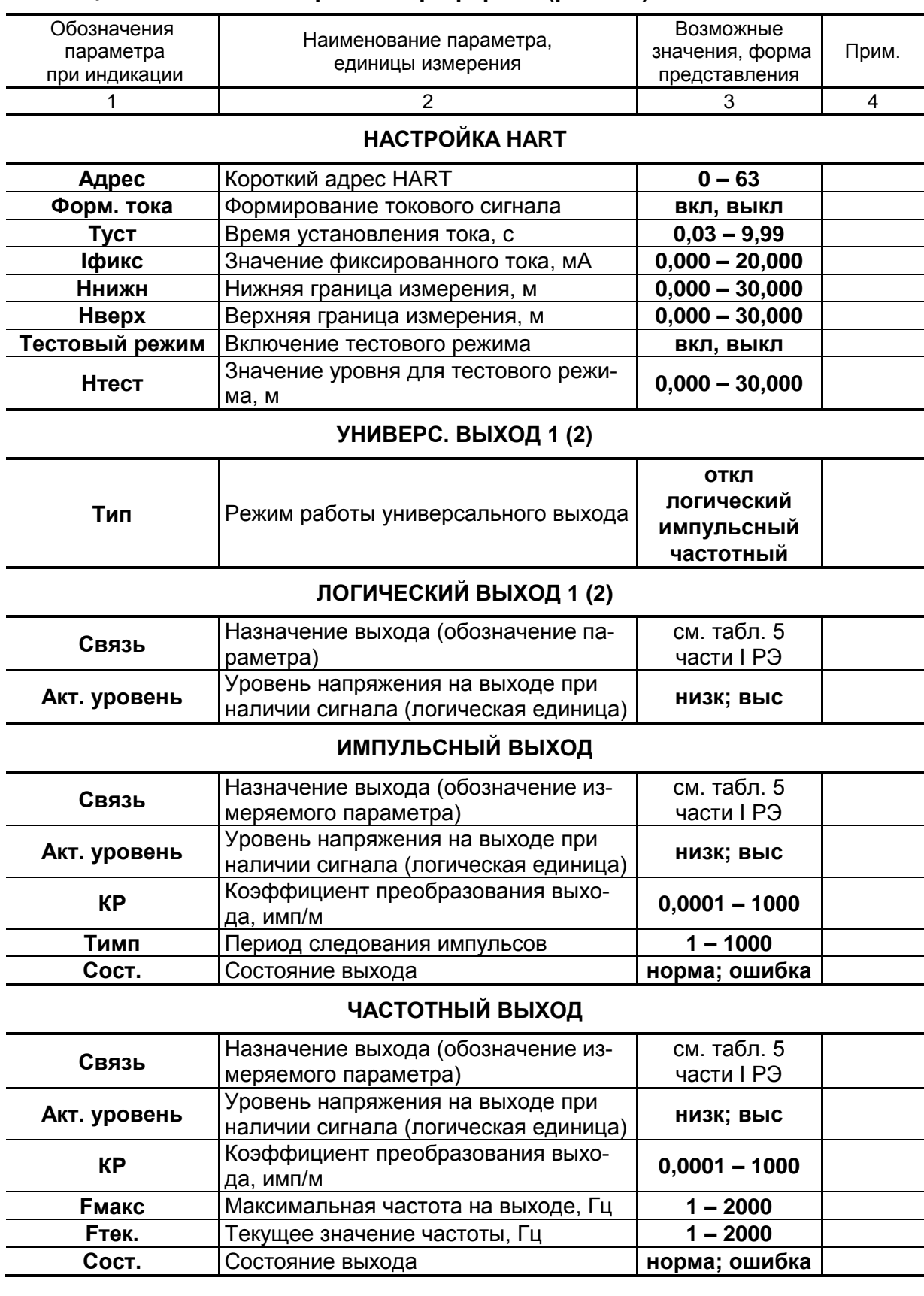

#### **Таблица В.3. Меню «Настройка периферии» (рис.Б.3)**

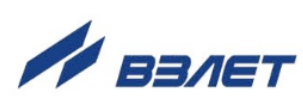

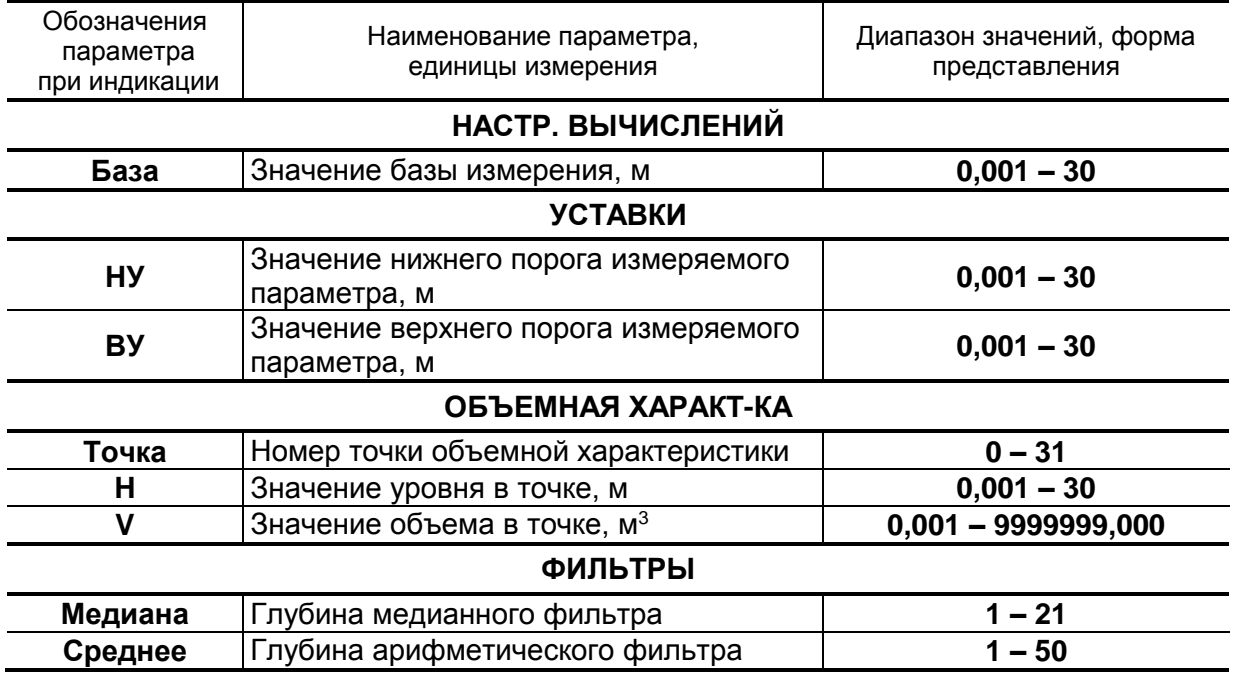

### **Таблица В.4. Меню «Настр. вычислений» (рис.Б.4)**

### **Таблица В.5. Меню «Журналы» (рис.Б.5)**

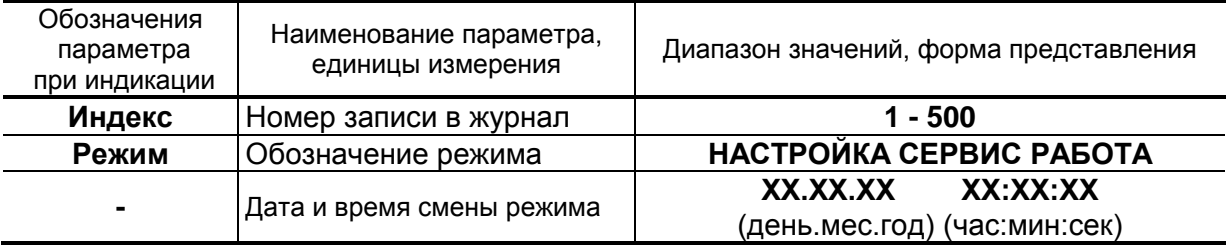

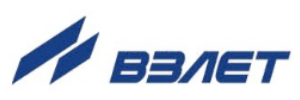

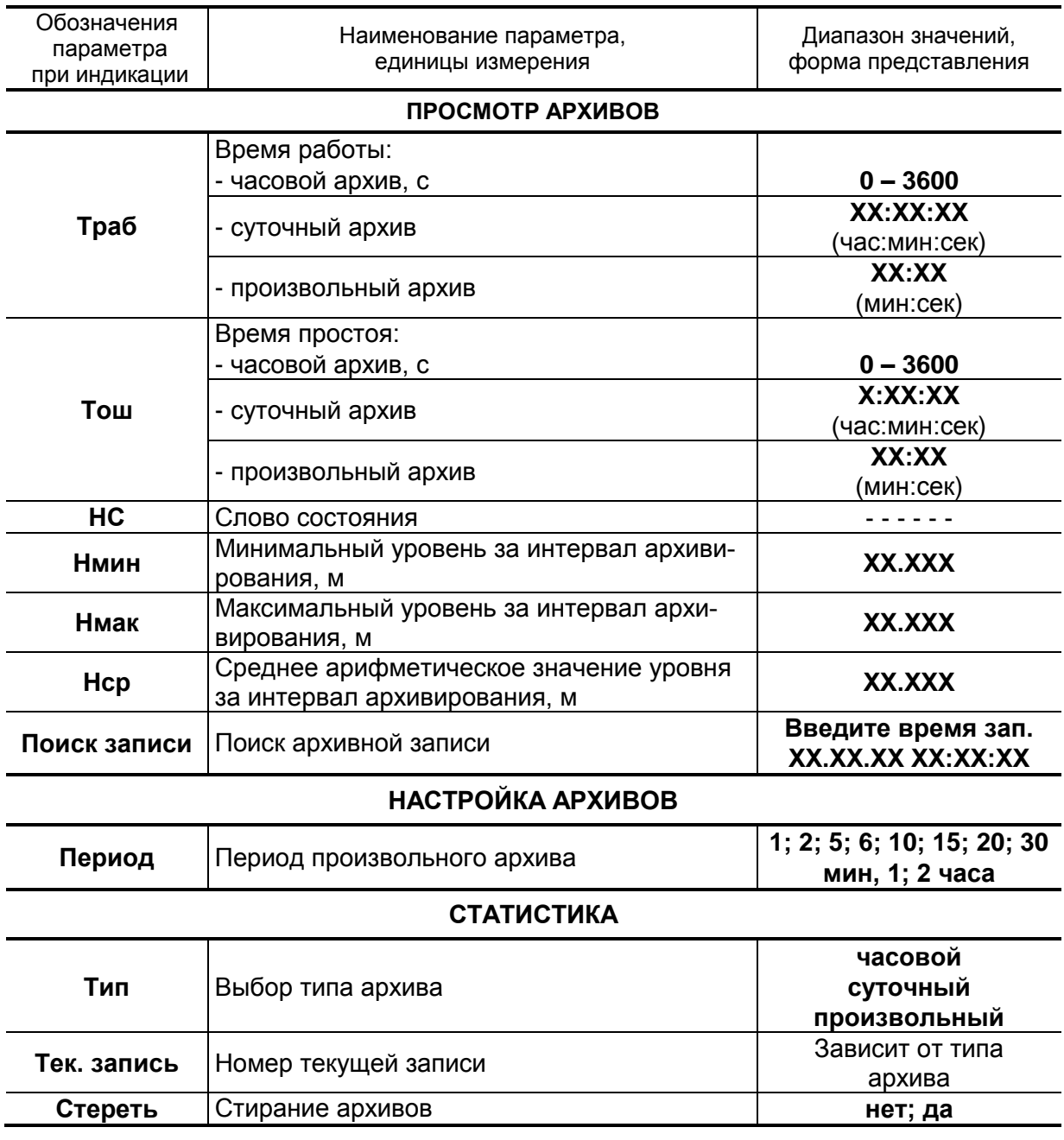

### **Таблица В.6. Меню «Архивы» (рис.Б.6)**

re2\_ru\_doc2.0

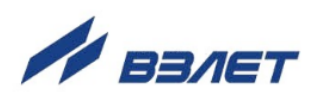